Lahden kaupunki

lahti.fi

Askonkatu 2

15100 Lahti

Puh. 03 814 11

kiriaamo@lahti fi

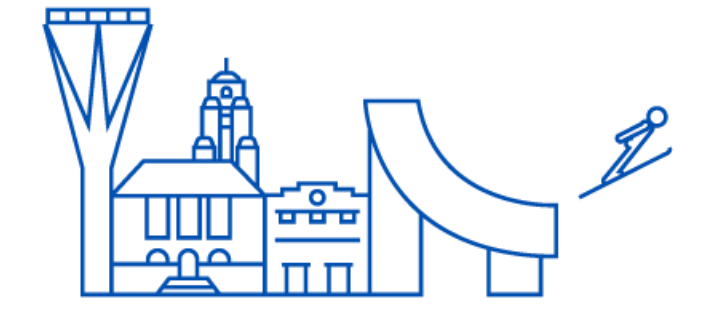

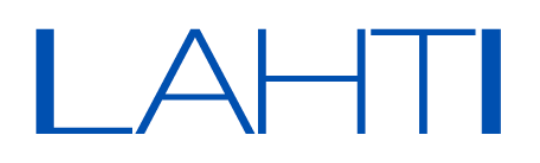

### **Sähköisen luvan hakeminen Lahden asiointipalvelusta**

### **Pysyvästi sijoitettavat laitteet ja rakenteet**

### **1. Ohjeen tarkoitus**

Tämä ohje koskee pysyvästi sijoittavien laitteiden ja rakenteiden luvan hakemista Lahden sähköisestä asiointipalvelusta. Pysyvästi sijoitettavilla laitteilla tarkoitetaan yleiselle alueelle sijoitettavaa laitetta, kuten putkea, johtoa tai näihin liittyvää laitetta tai rakennetta.

Luvan myöntämisen yhteydessä noudatteaan voimassaolevaa taksaa. Taksa löytyy Lahden www-sivuilta seuraavasti:

[www.lahti.fi](http://www.lahti.fi/) > Palvelut > Liikenne ja kadut > Käyttöluvat > Laitteiden ja rakenteiden sijoittaminen > sijoitusluvan hinnasto

#### **2. Kirjautuminen**

Sähköisiä lupia haetaan Lahden asiointipalvelusta osoitteesta <https://e-asiointi.lahti.fi/epermit>

Käyttäjätunnuksen perustaminen edellyttää ns vahvaa tunnistaumista mahdollisten väärinkäytöstäen estämiseksi. Vanha kirjautuminen perustuu aina mobiilivarmenteen tai pankkitunnusten käyttöön. Kun tunnus on luotu, jatkossa kirjautuminen onnistuu ilman vahvaa tunnistautumista.

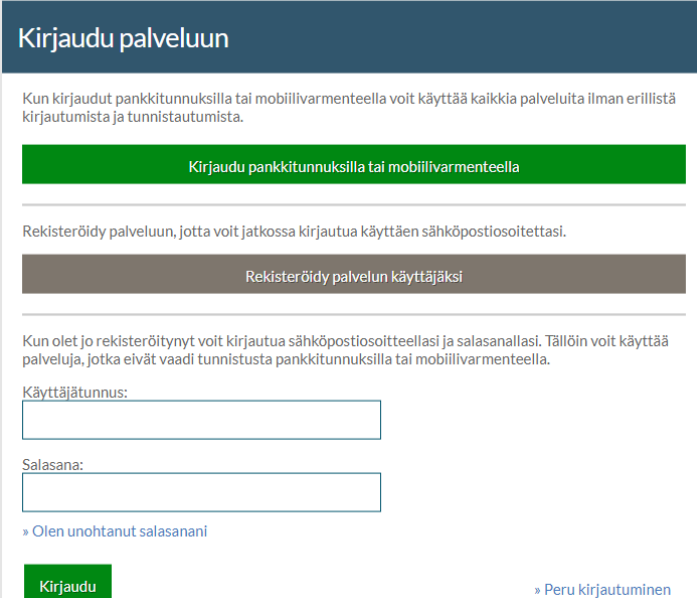

 $\mathsf{m}^2$  **(i)** Laske aluevaraus kartalta

Lahden kaupunki

Aluevaraus

lahti.fi

Askonkatu 2

15100 Lahti

Puh. 03 814 11

kiriaamo@lahti fi

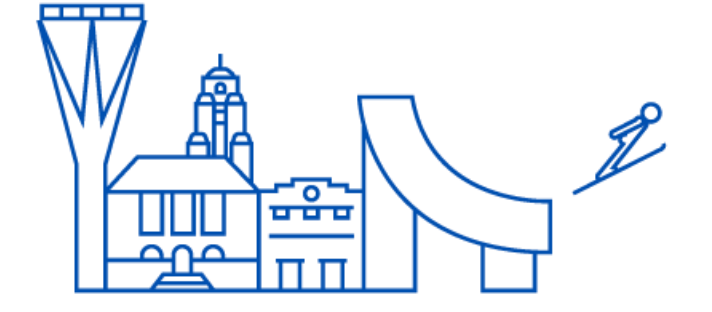

Sulje

# $LAHT$

### **3. Luvan hakeminen**

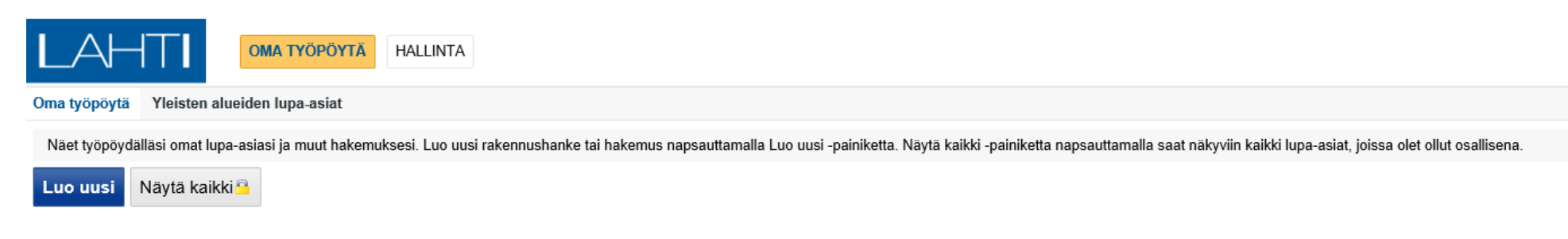

Kirjautumisen jälkeen avautuu varsinainen asiointipalvelu-sovellus. Aloitusikkunassa näkyvät myös kaikki hakijan aikaisemmat luvat.

Luvan käsittelyvaiheet on kuvattu järjestelmän yläreunassa, josta hakija voi selata eri tapahtumia ja niiden ajankohtia

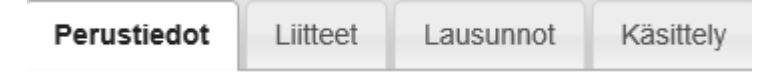

Valitaan *Luo uusi* ,valitaan Yleisten alueiden luvat-kohdasta *pysyvästi sijoitettavat laitteet ja rakenteet*

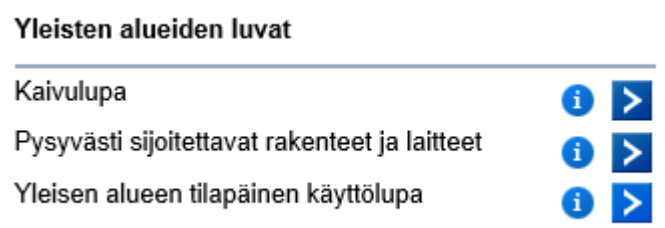

Seuraavassa vaiheessa järjestelmään kuvataan kohteen sijainti. Valitaan *sijainnin kuvaus* > *muokkaa*

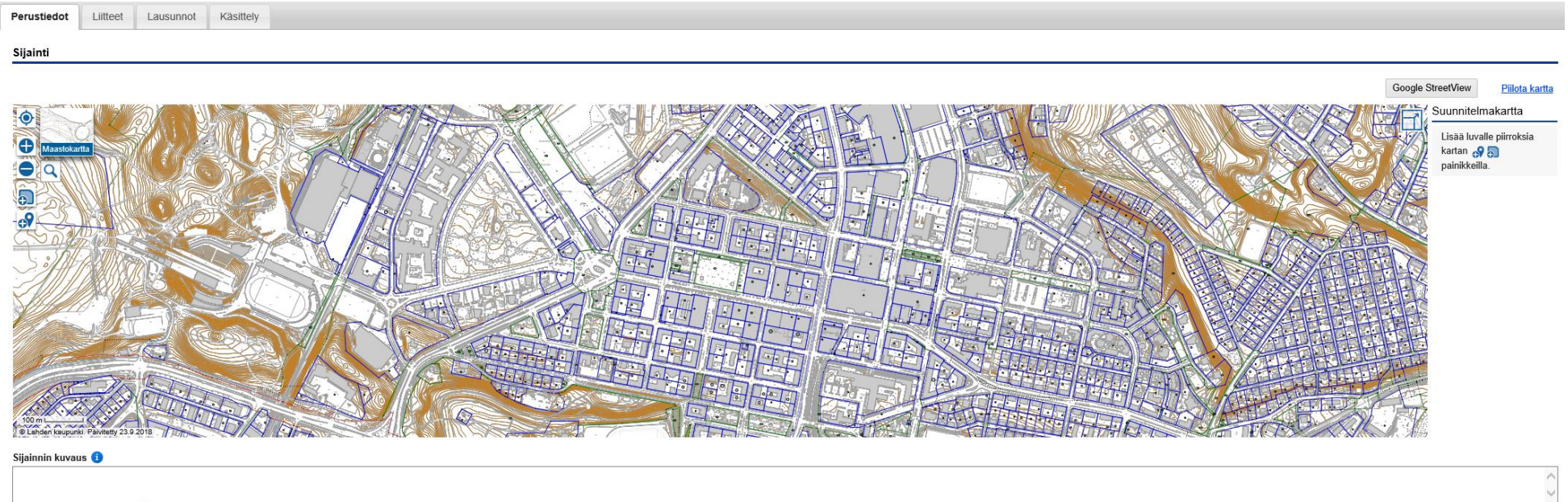

*Sijainnin kuvaus-kenttään* syötetään tarvittavat lisätiedot luvan mukaisesta alueesta.

Lahden kaupunki

lahti.fi

Askonkatu 2

15100 Lahti

Puh. 03 814 11

kiriaamo@lahti fi

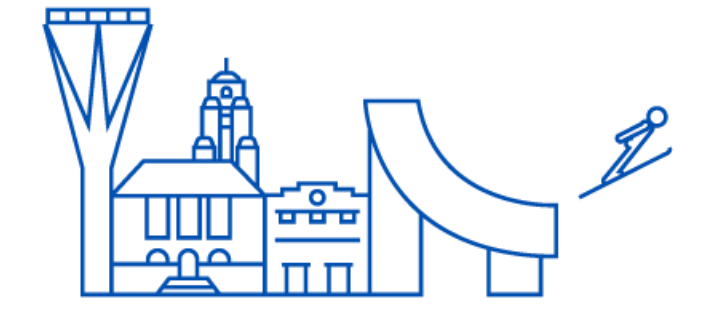

# $LAHT$

Valisemalla karttaikkunasta *lisää sijainti pisteellä* luodaan lupa pistemäisen sijainnin perusteella. Tarkemmat tiedot ja pinta-ala ilmoitetaan *aluevaraus-*kentään.

Valisemalla karttaikkunasta *piirrä alue* voidaan kohde piirtää kartalle. Piirron perusteella järjestelmä laskee pinta-alan, joka siirtyy lupahakemukseen.

Sijainti

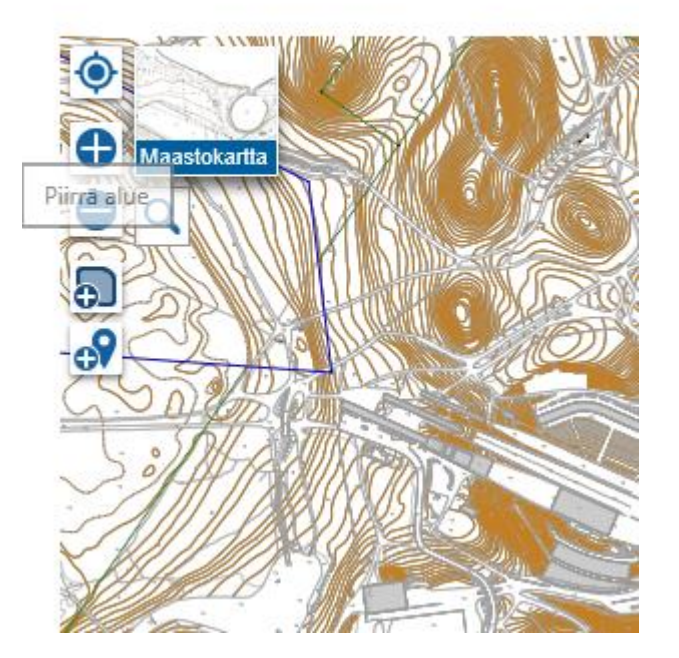

Pinta-ala voidaan syöttää myös käsin *aluevaraus* kenttään. Toiminnon jälkeen valitaan *tallenna.* Tallentaminen on tehtävä myös jatkossa muihin kenttiin, jotta tiedot tallentuvat järjestelmään.

*Selostus -*kohtaan kirjataan vapaamuotoinen haettavan luvan mukaisesta kohteesta.

*Yhteyshenkilö* on pakollinen. Valitsemalla *lisää* muodostetaan ensimmäistä kertaa käytettäessä henkilötiedot, jotka tallentuvat järjestelmään. Jatkossa tietoja voidaan käyttää uudelleen valitsemalla *esitäytä omilla tiedoilla.*

### Liitteet

Valitsemalla *asemapiirros* liiteään hakemukseen yksityiskohtaisempi kuvaus sijoitettavasta laitteesta tai rakenteen sijainnista.

Kohtaan *muu liite* liitetään vapaamuotoisia liitteitä, joita voivat olla esimerkiksi luvan kohteen tekninen kuvaus tai mitoitus.

Lahden kaupunki

lahti.fi

Askonkatu 2

15100 Lahti

Puh. 03 814 11

kiriaamo@lahti fi

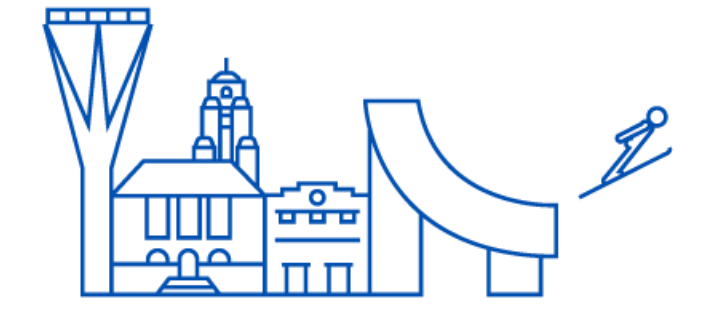

# $LAHT$

Kun hakemus on valmis ja tarkistettu, se lähetetään lupaviranomaisen käsittelyyn valitsemalla *siirry jättämään lupahakemus.* Jos järjestelmä havaitseee puutteita hakemuksessa ilmoitetaan siitä viheilmoituksella. **Hakemusta ei voi jättää jos pakollisia kenttiä ei ole täytetty.**

### ▼ Luvan hakeminen Lupaa ei ole vielä haettu. Voit siirtyä jättämään lupahakemuksen. Hakemuksen tiedot tarkistetaan ennen hakemuksen lähettämistä. Siirry jättämään lupahakemus > Viranomaisten yhteystiedot Ennakkokyselyt ja viestit  $\,$ Muutoshistoria  $\vert \cdot \vert$ Käyttöoikeudet ÷. Ohje  $\mathbb{P}% _{a}^{1}\left( t\right)$

### **4. Luvan käsittely**

Järjestelmä ilmoittaa hakijan sähköpostiin luvan käsittelyn edistymisestä. Hakija voi tarkistella lupaprosessin etenemistä suoraan kirjautumalla omilla tunnuksillaan järjestelmään :

- 1. Lupahakemuksen perustaminen
- 2. Lupahakemuksen jätetty
- 3. Lupahakemus vastaanotettu
- 4. Lupahakemus palautettu
- 5. Luvan myöntäminen

Lisäksi lupakäsittelijä voi pyytää hakijalta lisätietoja hakemuksen täydentämiseksi.

Kun lupa myönnetään tulee siitä ilmoitus hakijan sähköpostiin. Lupapäätös on ladattavissa *päätös* välilehdelle tulevasta linkistä *Arkistoidut dokumentit* -otsikon alta.

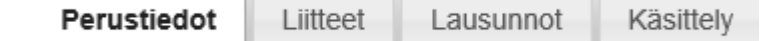